# **A: Установка оборудования**

- 1. Подсоедините принтер <sup>к</sup> компьютеру.
- 2. Вставьте шнур питания <sup>в</sup> разъем питания на задней части принтера, <sup>а</sup> затем вставьте шнур <sup>в</sup> надлежащим образом заземленную сетевую розетку.
- 3. Откройте крышку принтера <sup>и</sup> вставьте ленту.
	- i. Установите пустой бумажный рулон на шпиндель перемотки ленты. (Обратите внимание, что при отсутствии пустого бумажного рулона во время работы принтера может произойти ошибка.)
	- ii. Закрепите ленту на шпинделе подачи ленты <sup>в</sup> направлении, при котором лента протягивается так, как описано <sup>в</sup> шаге iv.
	- iii. Извлеките каретку принтера, подняв вверх рычаг освобождения каретки.
	- **і∨. Следуя направлению, указанному на метке <mark>↓ RIBBON</mark> протяните начальный прозрачный участок** ленты вперед под ленточным механизмом. Прикрепите начальный участок ленты <sup>к</sup> пустому бумажному рулону на шпинделе перемотки ленты (<sup>с</sup> помощью скотча).
	- v. (Вручную) Проворачивайте шпиндель перемотки ленты до тех пор, пока лента не закроет начальный участок и не натянется.
	- vi. Установите каретку принтера на место.
- 4. Откройте крышку принтера <sup>и</sup> вставьте рулон этикеток.
- i. Вставьте шпиндель подачи этикеток <sup>в</sup> рулон (намотка осуществляется печатной поверхностью наружу).
- ii. Прикрепите фиксаторы <sup>к</sup> шпинделю подачи этикеток.
- iii. Поместите этикетку на (внешний) держатель рулона этикеток.
- iv. Извлеките каретку принтера, подняв вверх рычаг освобождения каретки.
- v. Установите этикетку таким образом, чтобы она проходила (при использовании внешнего держателя рулона этикеток через гнездо подачи этикеток) <sup>в</sup> направлении, указанном на метке **Џ LABEL**, а затем под ленточным механизмом и попадала на валик.
- vi. Отрегулируйте направляющую по ширине этикетки.
- vii. Установите каретку принтера на место.

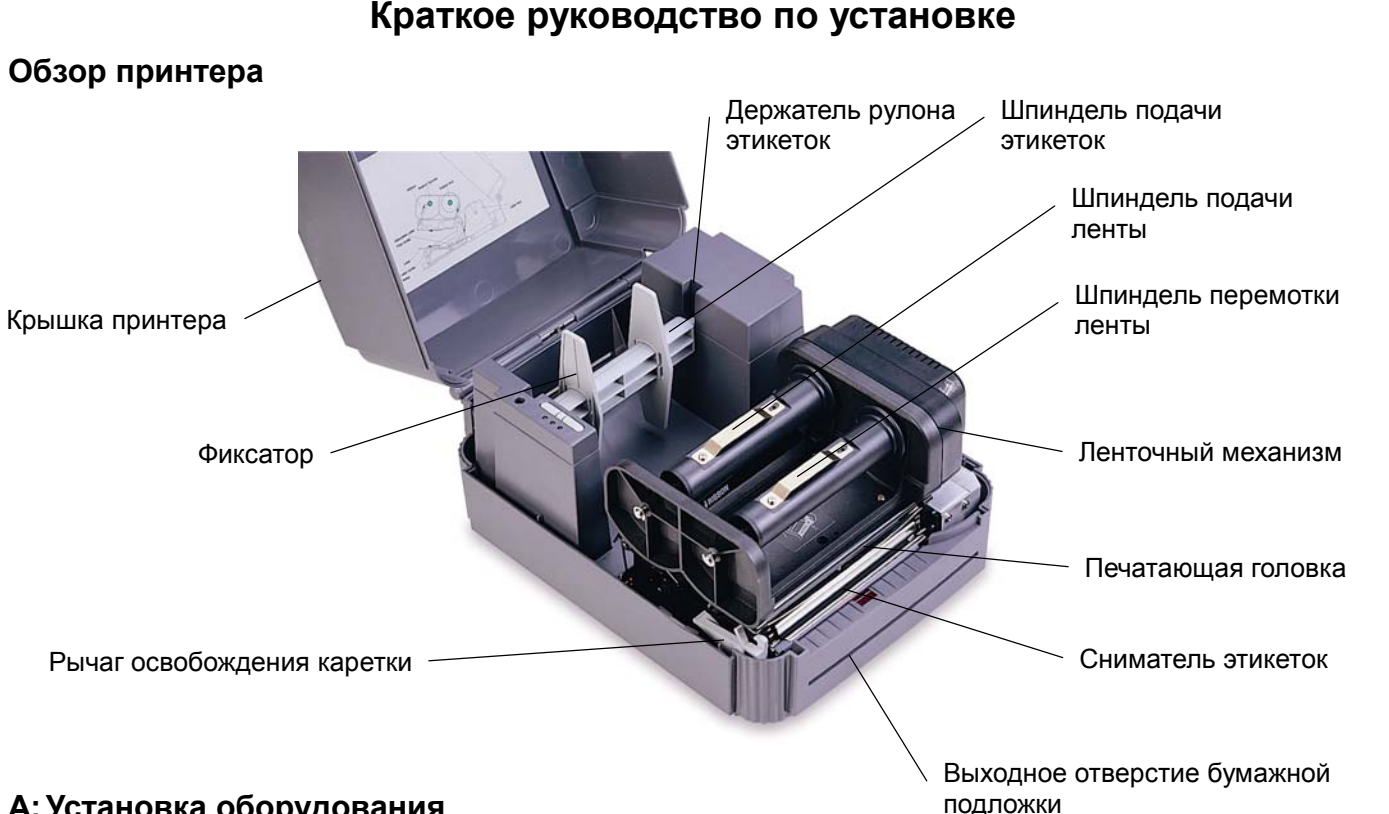

- 5 Закройте крышку принтера.
- 6 Включите принтер. Принтер готов <sup>к</sup> печати.
- *Примечание: При включении принтером автоматически осуществляется обнаружение установленной ленты для выбора режима прямой термопечати или*

*термопереноса. Собственно, для использования режима термопереноса перед включением принтера обязательно установите ленту, этикетку <sup>и</sup> включите ленточный механизм. Чтобы использовать режим прямой термопечати, перед включением принтера установите ленту <sup>и</sup> включите ленточный механизм.* 

# **B: Утилиты, запускающиеся при включении питания**

Самопроверка

После выключения питания принтера сначала установите ленту <sup>и</sup> этикетку. Нажмите кнопку **FEED** (ПОДАЧА), <sup>а</sup> затем включите принтер.

Не отпускайте кнопку **FEED** (ПОДАЧА) до тех пор, пока принтером осуществляется подача этикеток. Принтером выполняются перечисленные ниже действия.

- 1. Калибровка шага этикетки
- 2. Печать образца для проверки печатающей термоголовки
- 3. Печать внутренних настроек
- 4. Переход <sup>в</sup> режим дампа
- Калибровка датчика зазора

Эта утилита используется для калибровки чувствительности датчика зазора. Пользователям может потребоваться выполнение калибровки датчика зазора по двум причинам:

- 1. Использование этикетки нового типа.
- 2. Инициализация принтера.

*Примечание: Если калибровка датчика зазора не выполнена должным образом, может замигать индикатор ERROR (ОШИБКА).* 

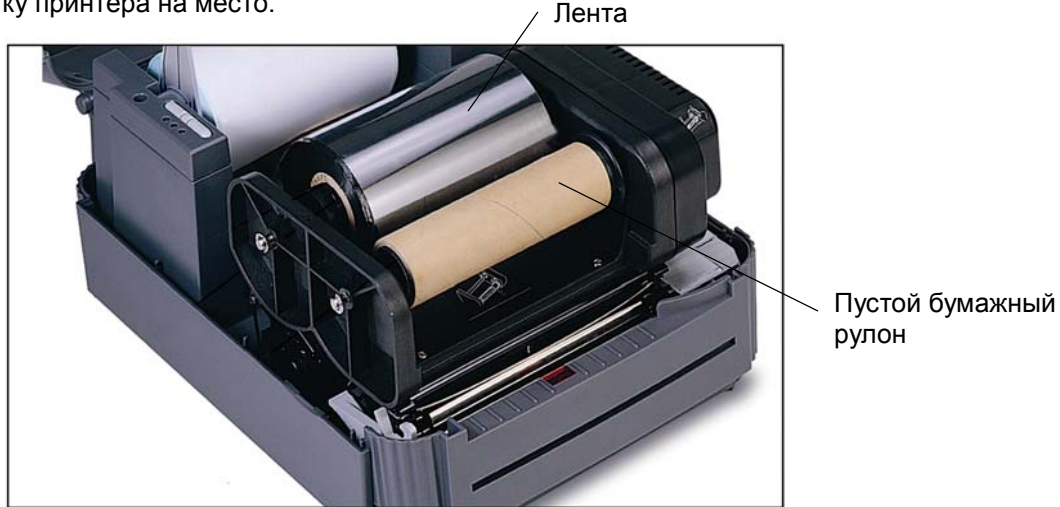

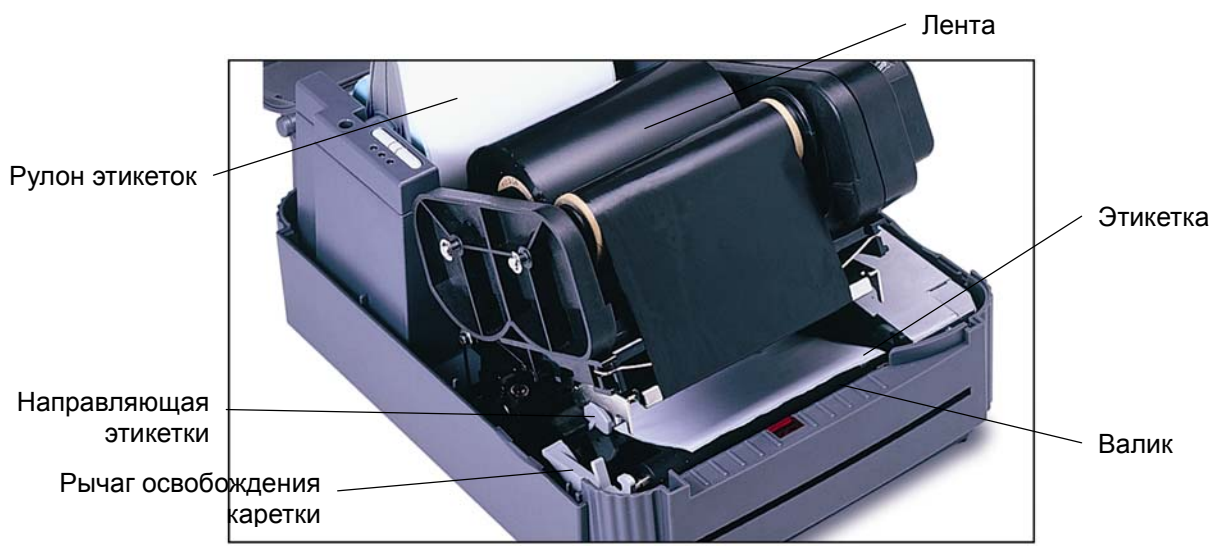

Стр. 2из 2 Номер по каталогу: 39-0000089-10

Для калибровки датчика зазора выполните указанные ниже действия.

- 1. Выключите питание принтера <sup>и</sup> установите <sup>в</sup> него рулон чистых этикеток (<sup>т</sup>.е. без логотипов или символов).
- 2. При включении питания принтера удерживайте нажатой кнопку **PAUSE** (ПАУЗА).
- 3. Как только принтером начнет подавать этикетки, отпустите кнопку **PAUSE** (ПАУЗА). Не выключайте принтер до тех пор, пока не прекратится подача и загорятся два зеленых индикатора.
- Инициализация принтера

При инициализации для параметров принтера устанавливаются значения по умолчанию.

Для инициализации принтера выполните указанные ниже действия.

- 1. Выключите питание принтера.
- 2. При включении питания принтера удерживайте нажатыми кнопки **PAUSE** (ПАУЗА) <sup>и</sup> **FEED** (ПОДАЧА).
- 3. Не отпускайте кнопки до тех пор, пока поочередно не замигают три индикатора.

## *Примечание. По завершении инициализации принтера выполните повторную калибровку датчика зазора.*

### C: Установка драйвера <sup>и</sup> программного обеспечения

Для получения подробных сведений см. файл readme.txt, находящийся <sup>в</sup> корневом каталоге компакт-диска <sup>с</sup> драйверами (Driver CD).

Для получения дополнительной информации по работе <sup>с</sup> принтером см. руководство по эксплуатации на

компакт-диске <sup>с</sup> драйверами (Driver CD).